## ZOOM 프로그램 이용시 참고사항

□ (교육 전 준비사항)1단계: 모바일(핸드폰, 테블릿) ZOOM 프로그램 다운로드

- $\circ$  안드로이드: 플레이 스토어 'ZOOM Cloud Meetings' 다운로드
- $\circ$  아이폰: 앱스토어 'ZOOM Cloud Meetings' 다운로드

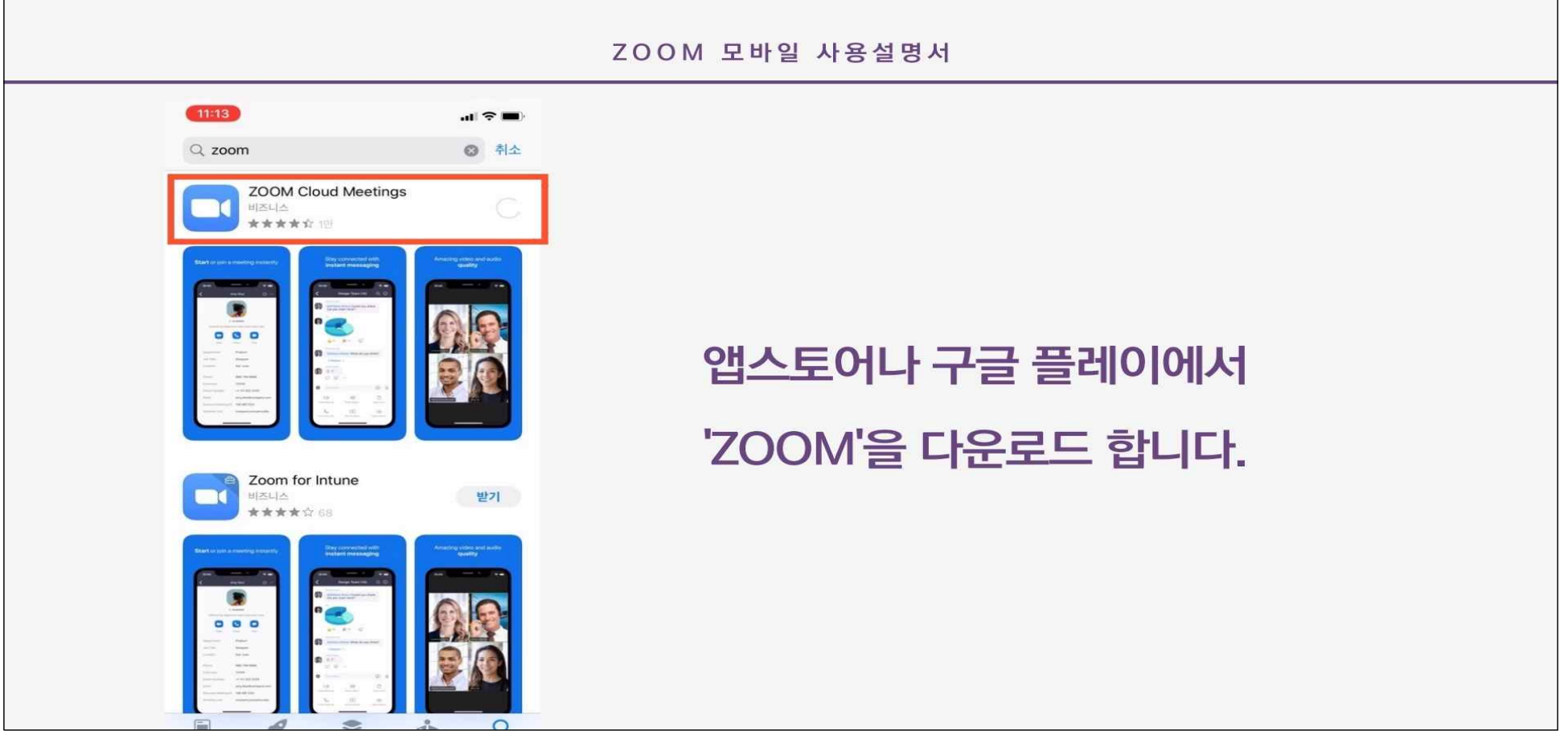

## ¨ (교육 당일)2단계: 모바일(핸드폰, 테블릿) 비디오 설정

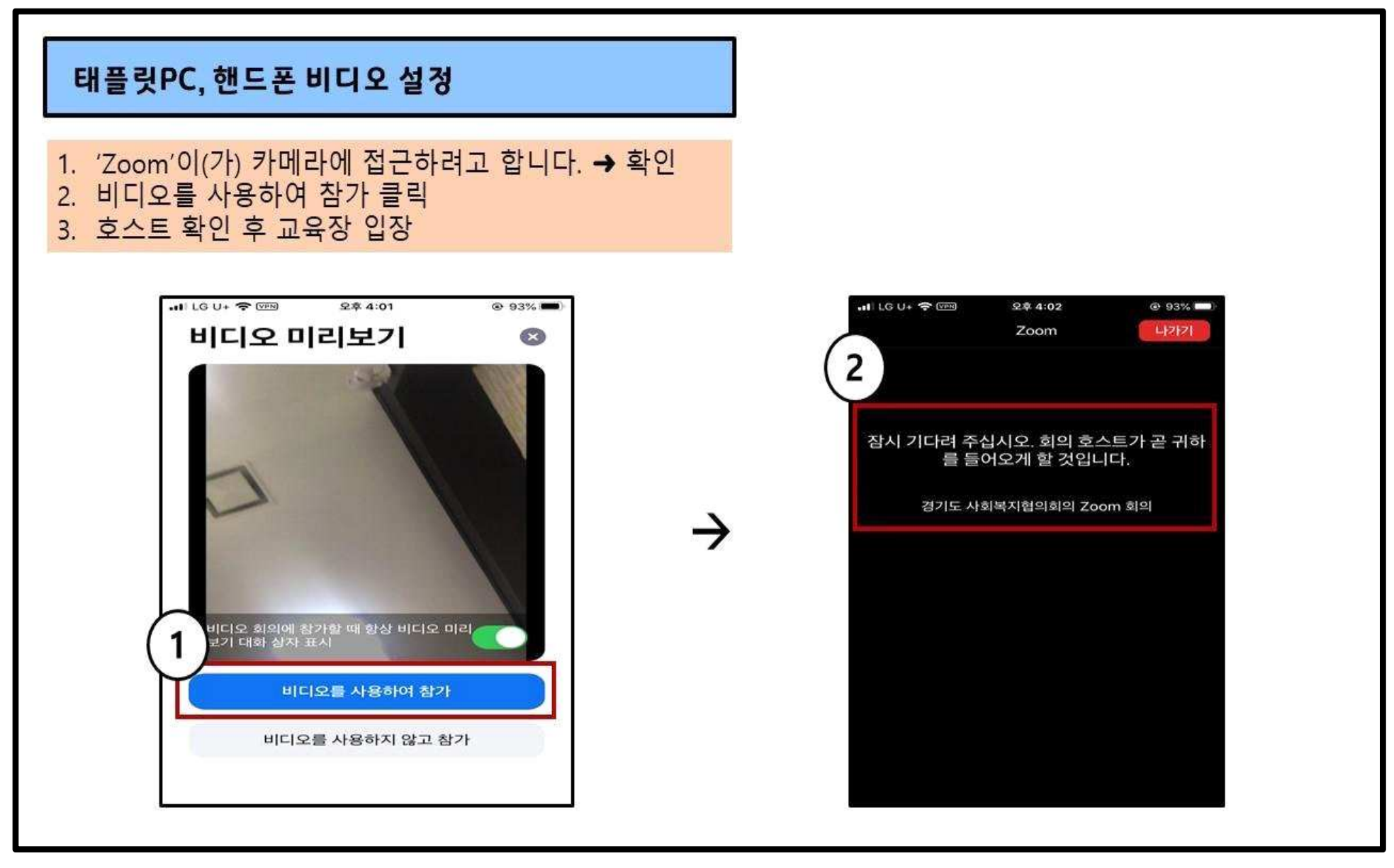

## □ (교육 당일)3단계: 모바일(핸드폰, 테블릿) 오디오 설정 태플릿PC, 핸드폰 오디오 설정 ※ Zoom 접속 상태의 경우 1. 'Zoom'이(가) 카메라에 접근하려고 합니다. → 확인 1. 화면 터치 하시면 왼쪽 하단에 '오디오 연결' 다른 사람의 목소리를 들으려면 오디오에 참가하십시오. 2. 인터넷 오디오로 통화 2. 인터넷 오디오로 통화  $HICU+PCD$ **空享 4:02**  $Q$  93%  $HICU+$   $QCD$ **오후 4:02**  $@93%$ ல **⊘** Zoom ∼ 나가기 Zoom **LE2E21**  $\Box$ 잠시 기다려 주십시오. 회의 호스트가 곧 귀하 를 들어오게 할 것입니다. 2 다른 사람의 소리를 들으려면 경기도 사회복지협의회의 Zoom 회의 오디오에 참가하십시오 인터넷 오디오로 통화 전화 접속 취소 ※  $\bigcap$  $\bullet$ **SEE** 22 오디오 연결  $N(1,2) \leq N(1)$ 정기자 **GEST**

## □ (교육 당일)4단계: 모바일(핸드폰, 테블릿) 이름 바꾸기

○ 이름(기관명)으로 변경 해주시면 됩니다. / 예시)홍길동(경기도사회복지협의회)

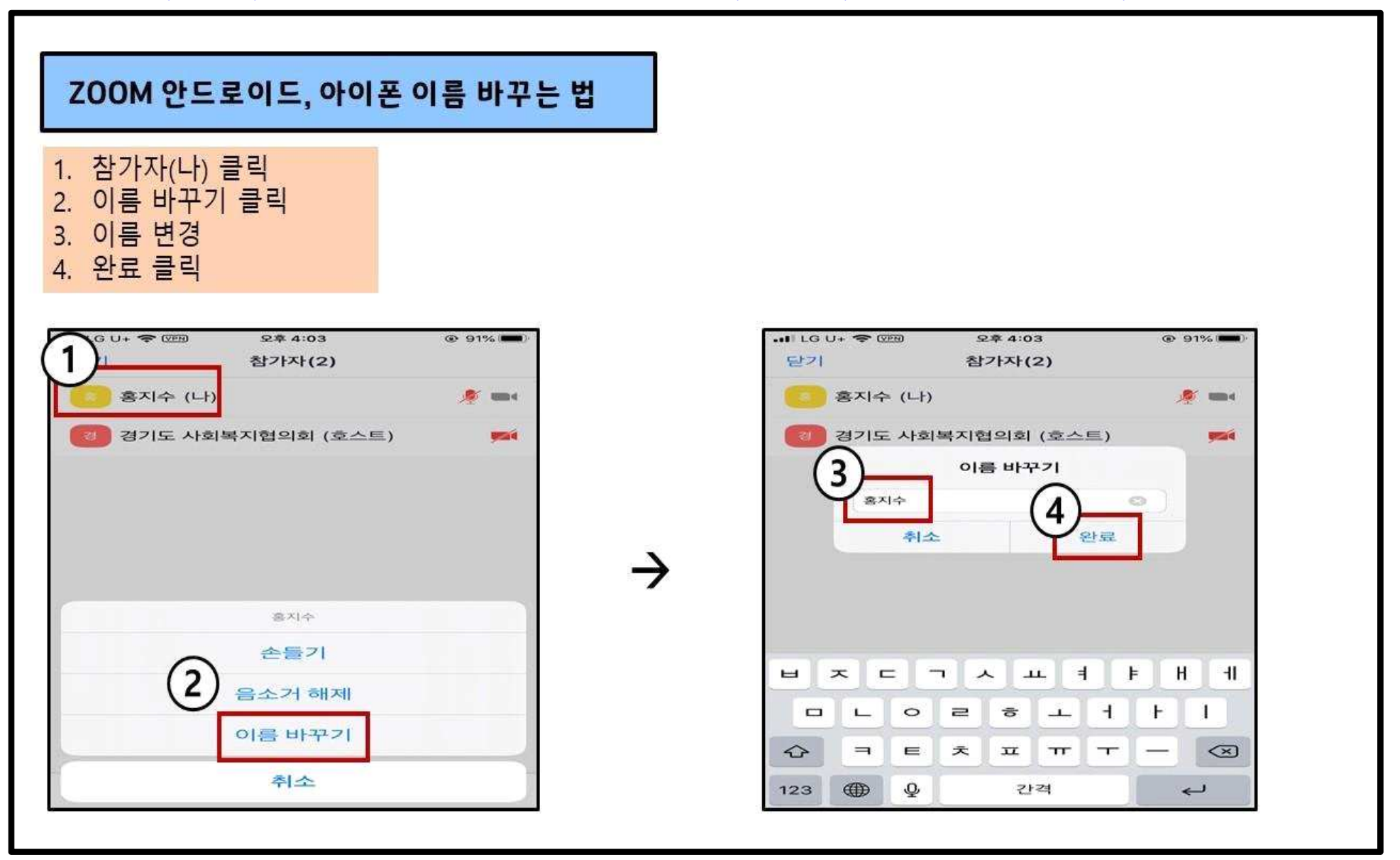